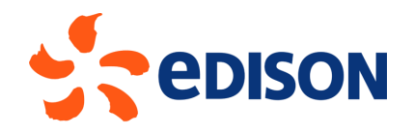

# **EDISON GROUP SUPPLIER PORTAL: ELECTRONIC EVENT MANUAL**

**SUPPLIER**

10/02/2023

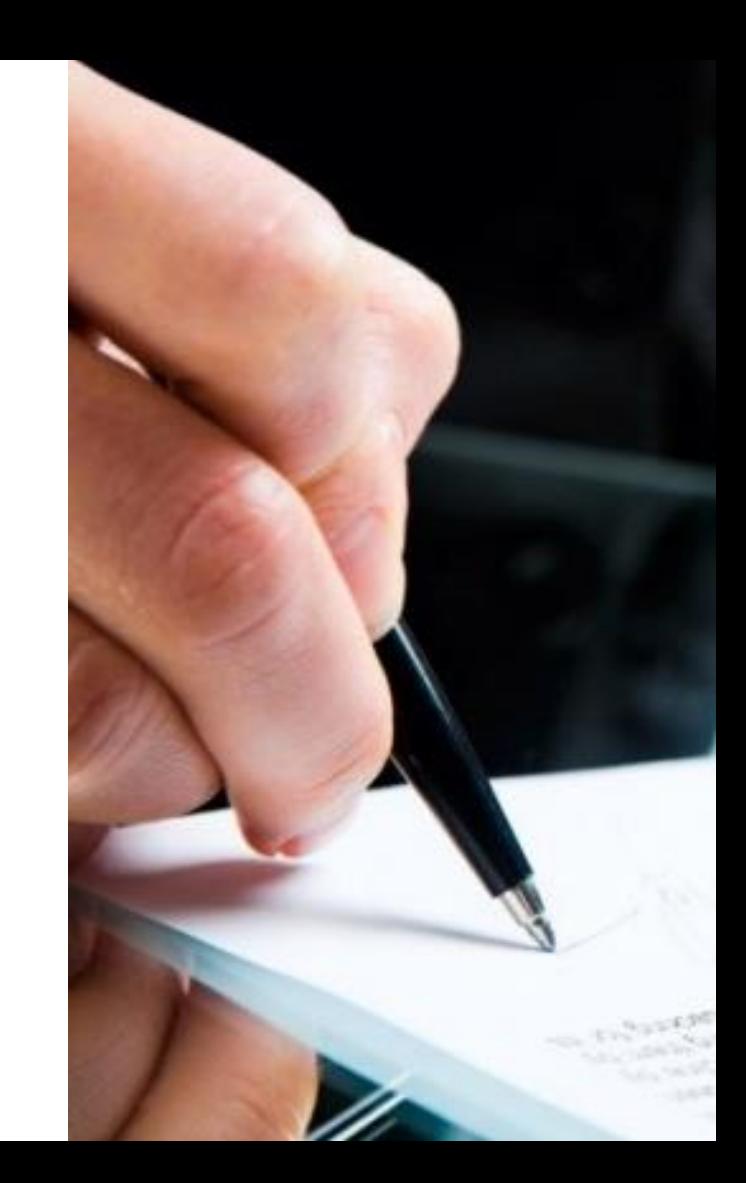

## **Access to the Ariba Network portal**

Upon a bid invitation from Edison, the supplier will receive an email notification. The email will contain a link to access Ariba Network. Upon selecting the link, the supplier will need to enter their User and Password:

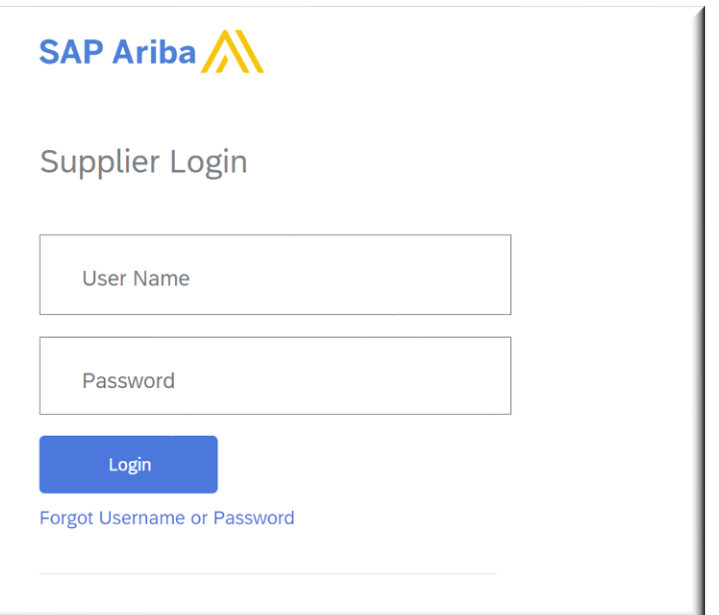

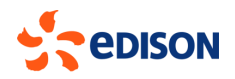

#### **Access to the Ariba Network portal**

Once you have entered your credentials, you will access the homepage where you will be able to view in the "Events" section the list of competitions/negotiations to which you have been invited. Click on the name of the event to access the race:

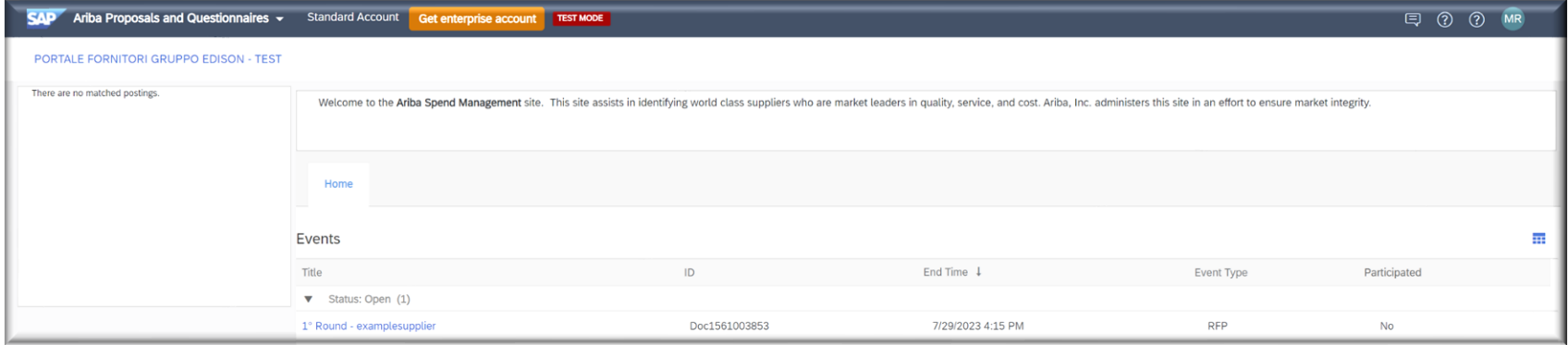

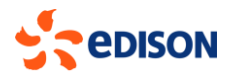

System will show the event detail page: on the left side you will find the following 3 sections:

- 1. Review event details  $\rightarrow$  in this section the content of the event is shown.
- 2. Review and accept prerequisites  $\rightarrow$  in this section you will have to accept the prerequisites (NDA) for
- participation. If these prerequisites are not accepted, the event content cannot be displayed.
- 3. Submit Response  $\rightarrow$  in this section you will need to enter the details of the bid that will then be submitted.

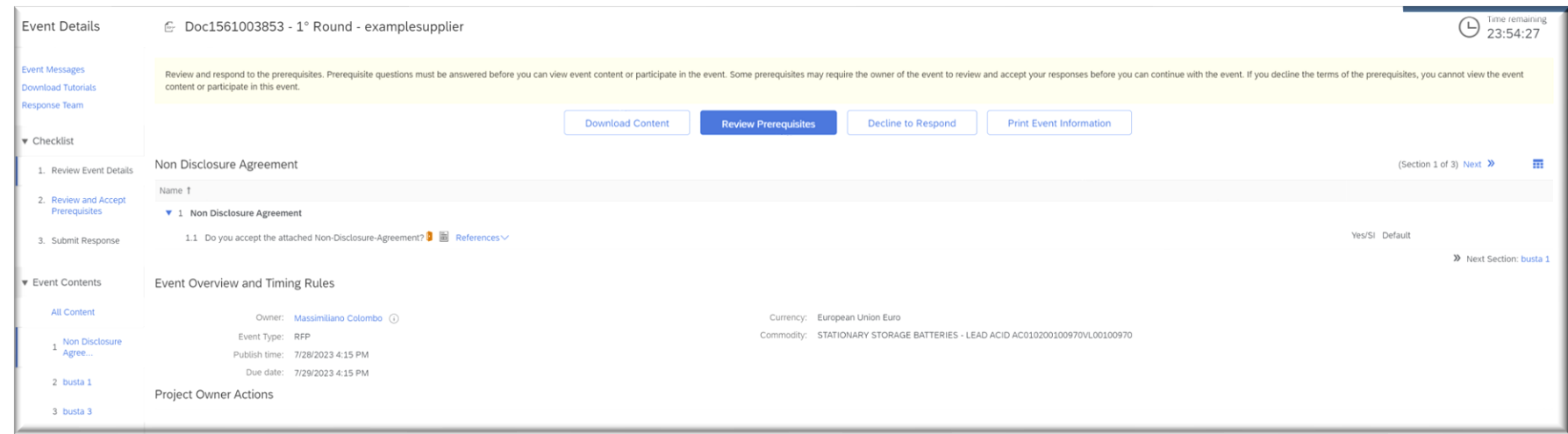

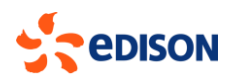

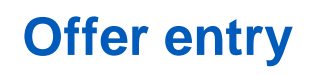

If the vendor wants to participate in the event, he/she will have to click on the "Review Prerequisites" button. Conversely, if they do not wish to participate, they may select "decline to participate"

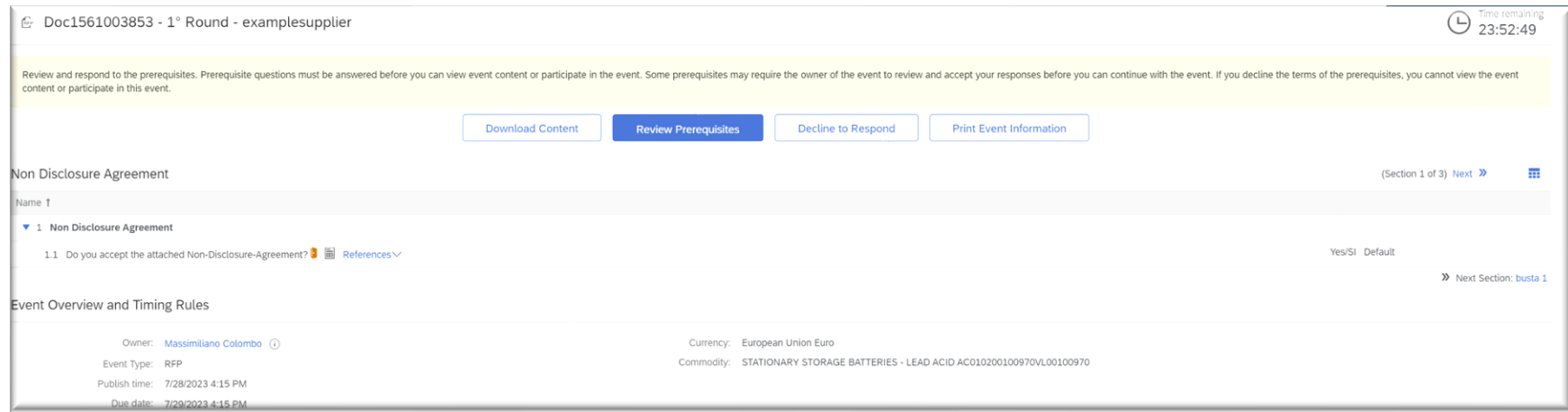

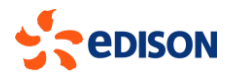

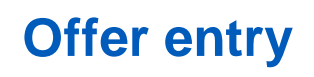

Click on the "**Review Prerequisites**" button to open the page where you can download the requirement (NDA) and need to accept it, then click on "OK"

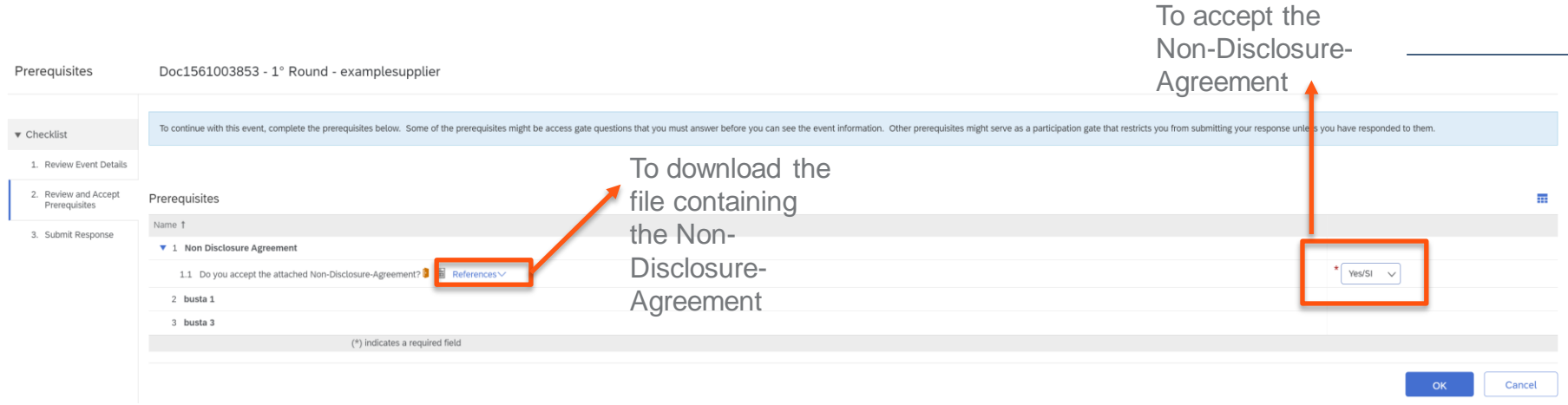

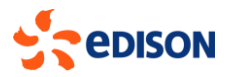

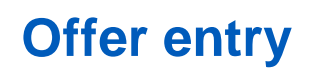

Only after accepting and submitting acceptance of the prerequisite will the system display the entire contents of the tender:

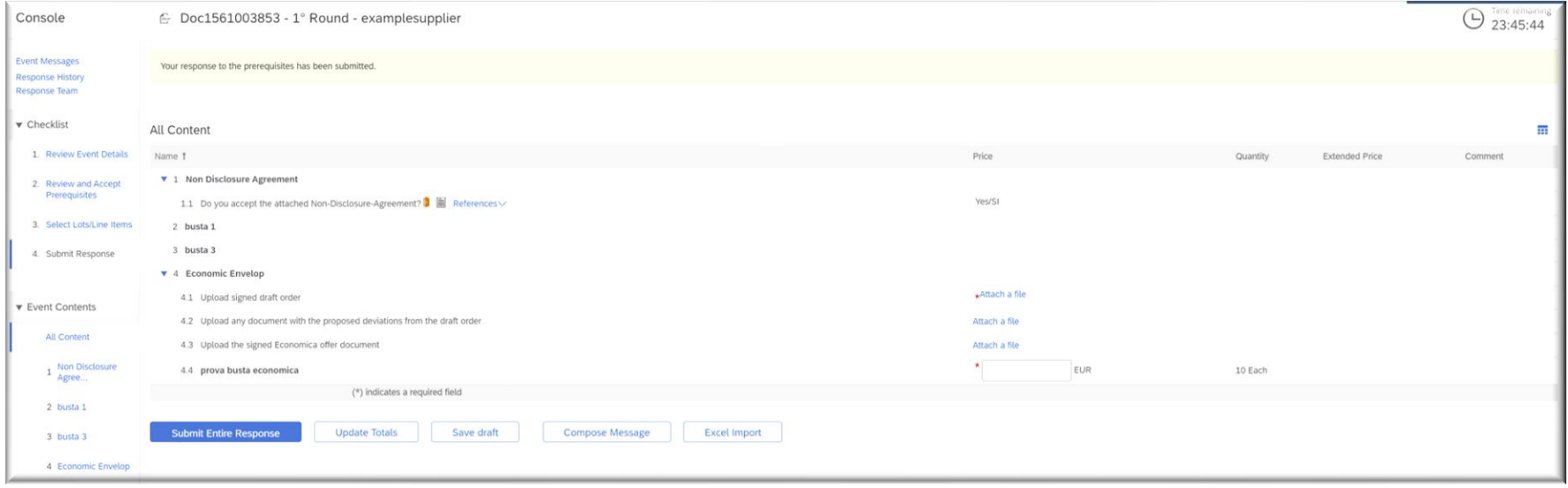

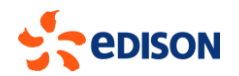

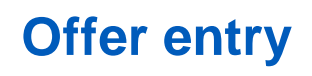

Supplier must attach the requested files and/or answer the questions in the various envelopes in the tender.

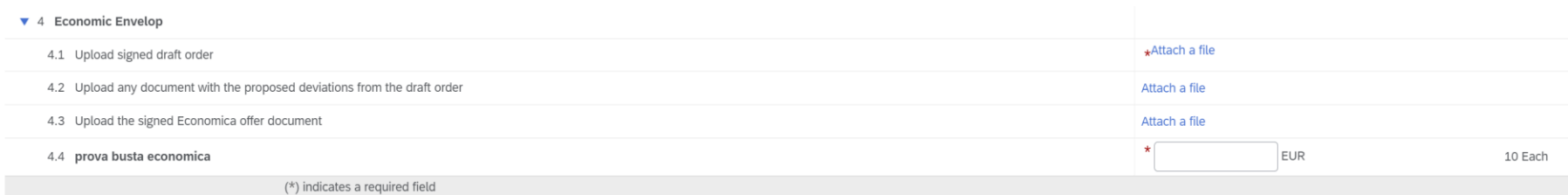

Will need to include quotations for the requested items.

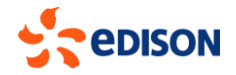

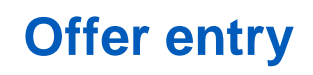

Price entry can be done directly on the screen or via excel file. To upload prices via excel file select the "**import from excel**" button.

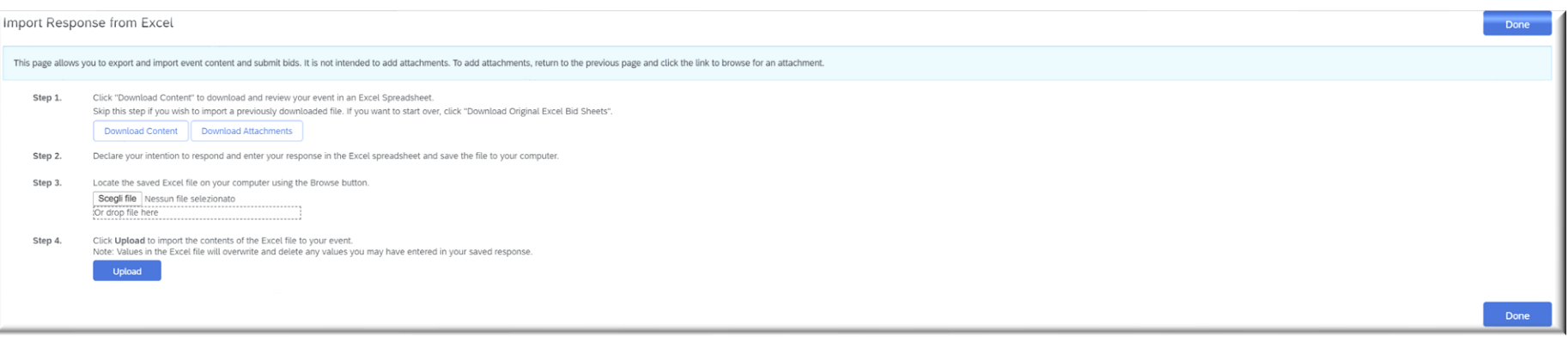

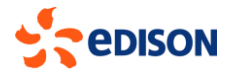

The system will show the procedure for using the excel file, which consists of the following steps:

- 1. Download the quotation grid using the "**download content**" button
- 2. Update the downloaded excel file on your pc by entering the required prices and save
- 3. Reload the updated file via the "**browse**" button
- 4. Upload to systems the prices by clicking "**upload**"

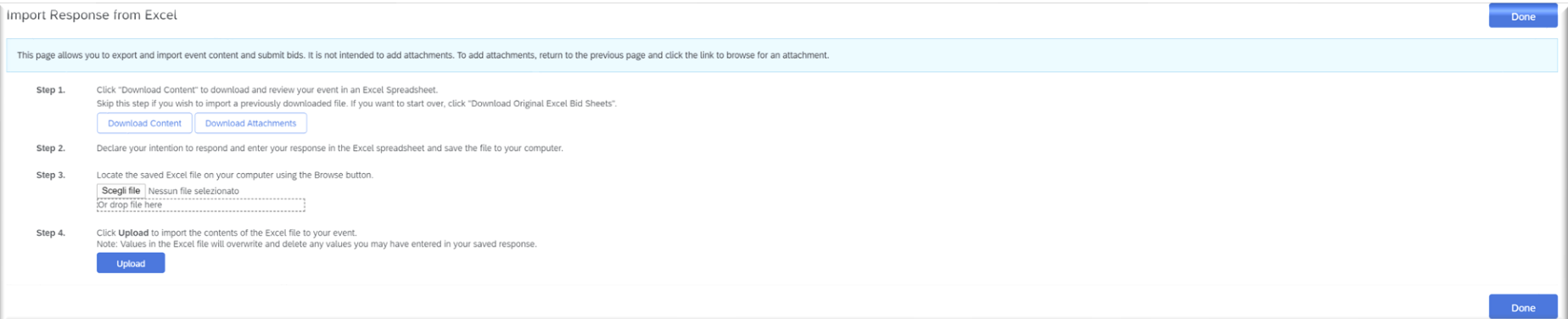

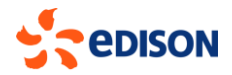

The excel file will have highlighted in yellow the cells that are to be filled in with prices. In the case of bids containing price lists, the system will provide for capping (the price field will be filled in with the dummy value of 1).

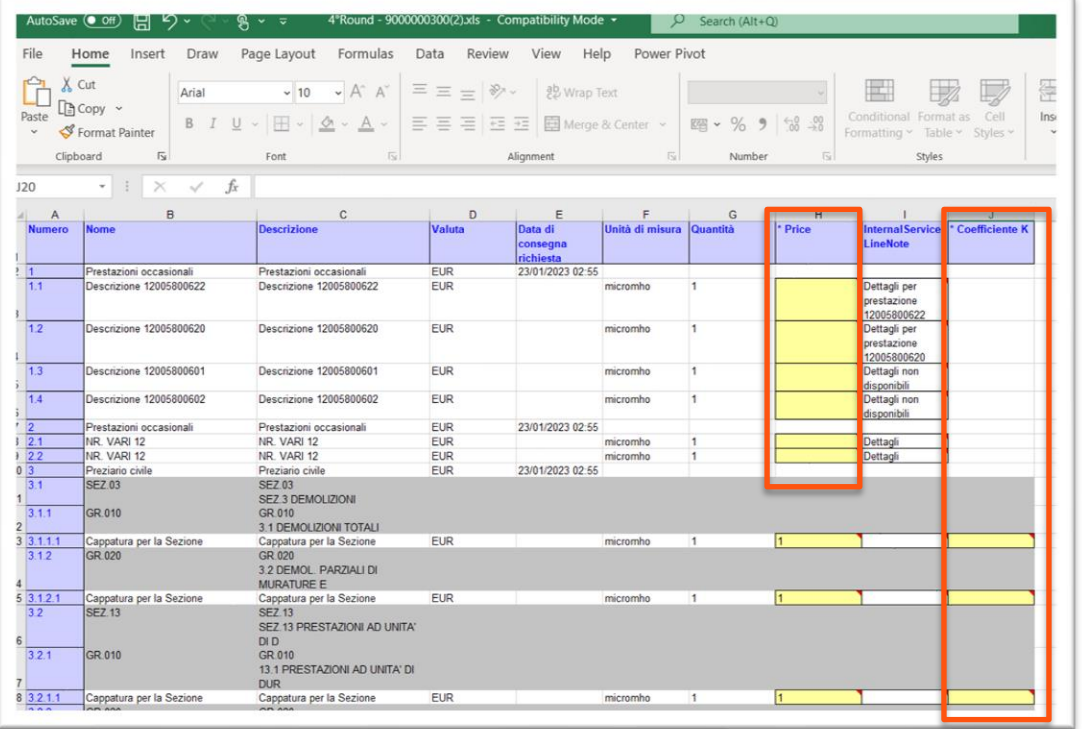

IMPORTANT: Enter the required data in the yellow-colored cells and do not enter or edit rows/columns and file structure, otherwise you may not be able to reupload it to the system.

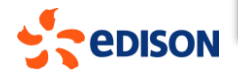

Once the offer is complete in all its contents it can be submitted via the "**Submit**" button . The supplier can always save the bid as a draft, via the "**save as draft**" button, and then submit it at a later time.

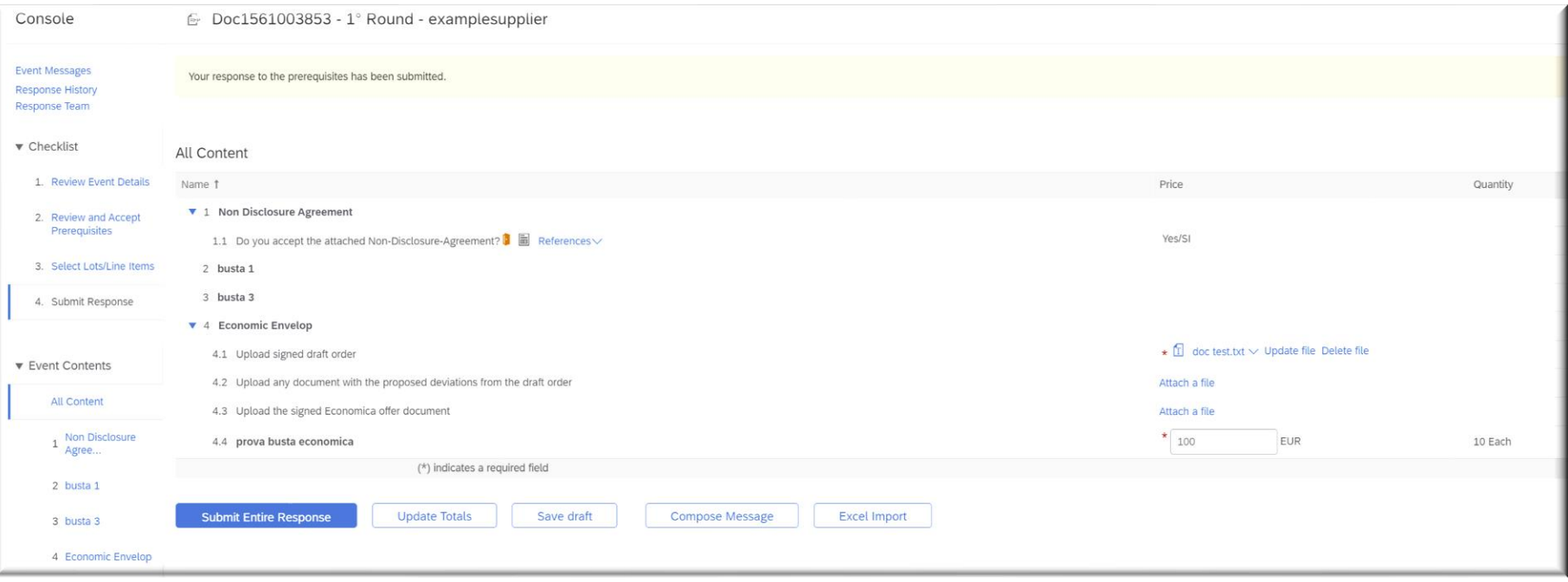

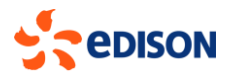

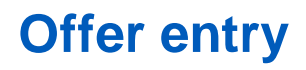

A supplier will always be able to enter an update of a submitted bid as long as the tender is open. After the deadline for submitting bids has passed, it will no longer be possible to edit those bids.

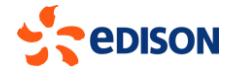

## **Tender modification: Updating a bid**

It might happen that the buyer modifies the tender, e.g., adding content, changing quantities, etc.

In this case the supplier will receive an email notification with which they will be notified if :

- he/she will have to supplement the tender, in which case the system will keep the previous tender and will be asked to supplement it for the modified part; the previous offer will be cancelled and will have to be entered again.
- To update and resubmit a bid, it will be necessary to log into the system, search and select the tender from its home page.

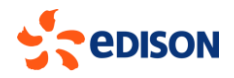

## **Tender modification: Updating a bid**

From the left panel click on the "select lots/items" section and make sure that all items in the listing grid are selected and click on "**confirm lots**".

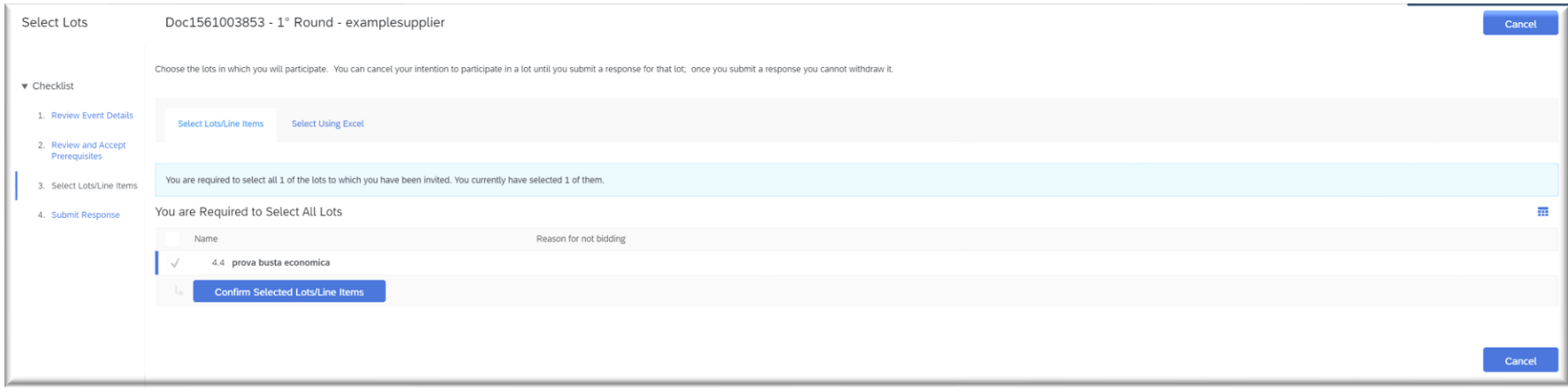

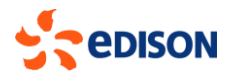

## **Tender modification: Updating a bid**

Then proceed to update the bid data and then submit via the "**submit Entire Response**" button:

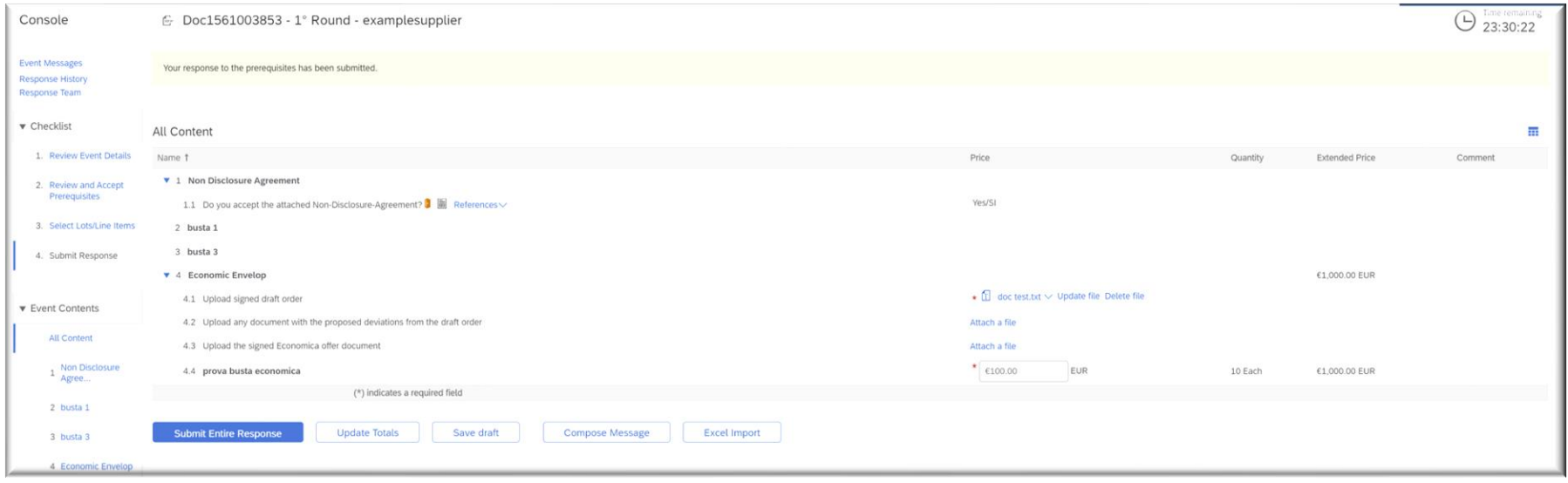

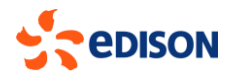

## **Event Messaging**

Within the competition is the "**Event Messaging**" section that provides access to the messaging functionality:

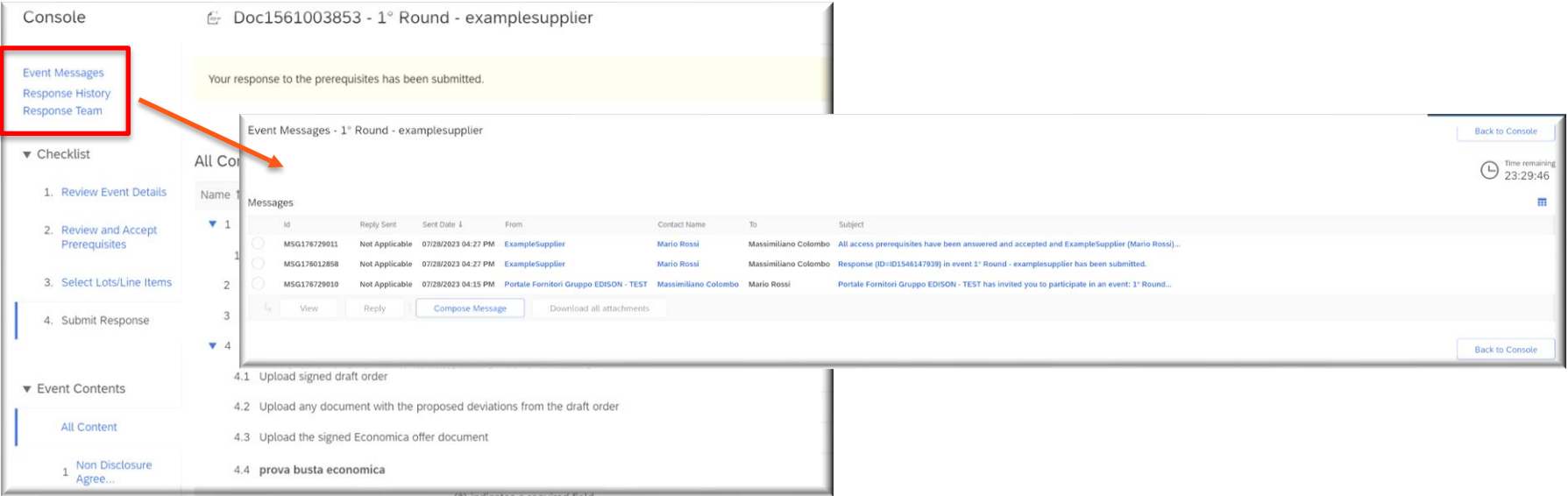

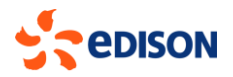

## **Event Messaging**

In this section the supplier will be able to:

- Read all messages received from the buyer for the event/tender (and also notified in any case via email by the system), by selecting them and clicking "**view**";
- Send messages to the buyer, by selecting the "**compose message**" button.

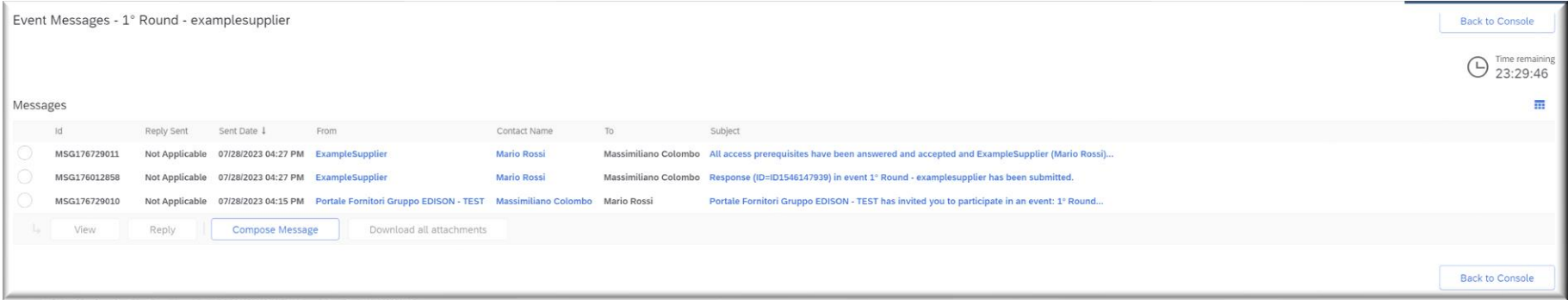

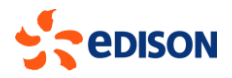